# **How to connect to Remote Desktop Server**

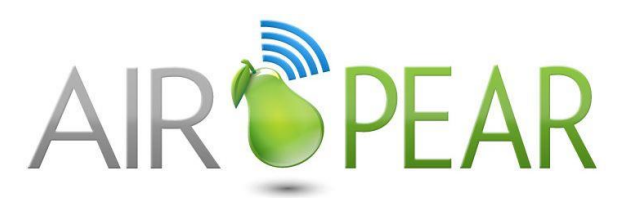

# **Environment**

- Windows XP
- Windows Vista
- Windows 7
- $\bullet$  Windows 8 & 10

# **Opening the Remote Desktop application?**

#### **Windows XP machine:**

The remote desktop software is already installed on your computer. Click on the Start menu and go to Programs-Accessories-Communications-Remote Desktop Connection.

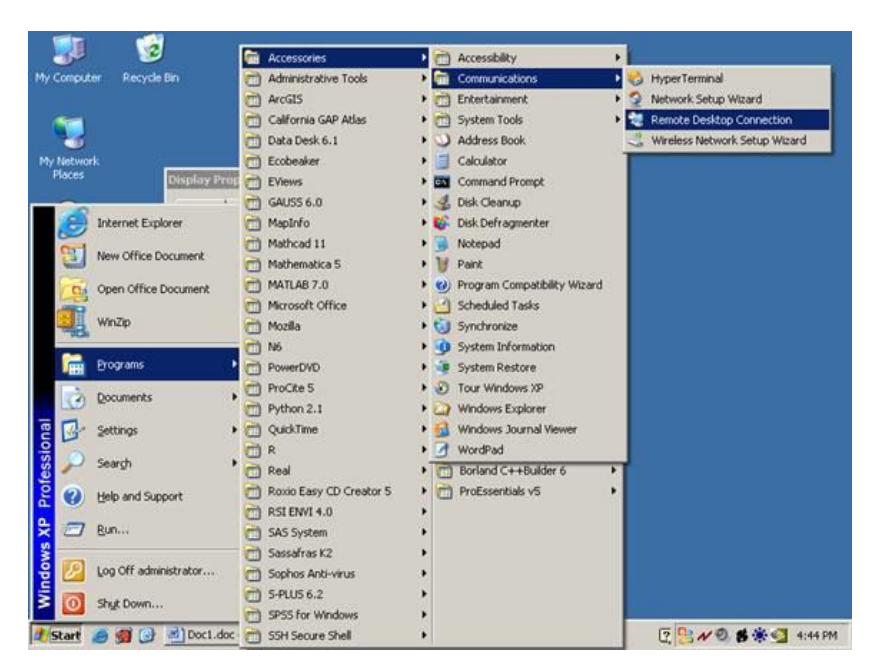

You may also find it under Programs-Accessories.

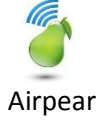

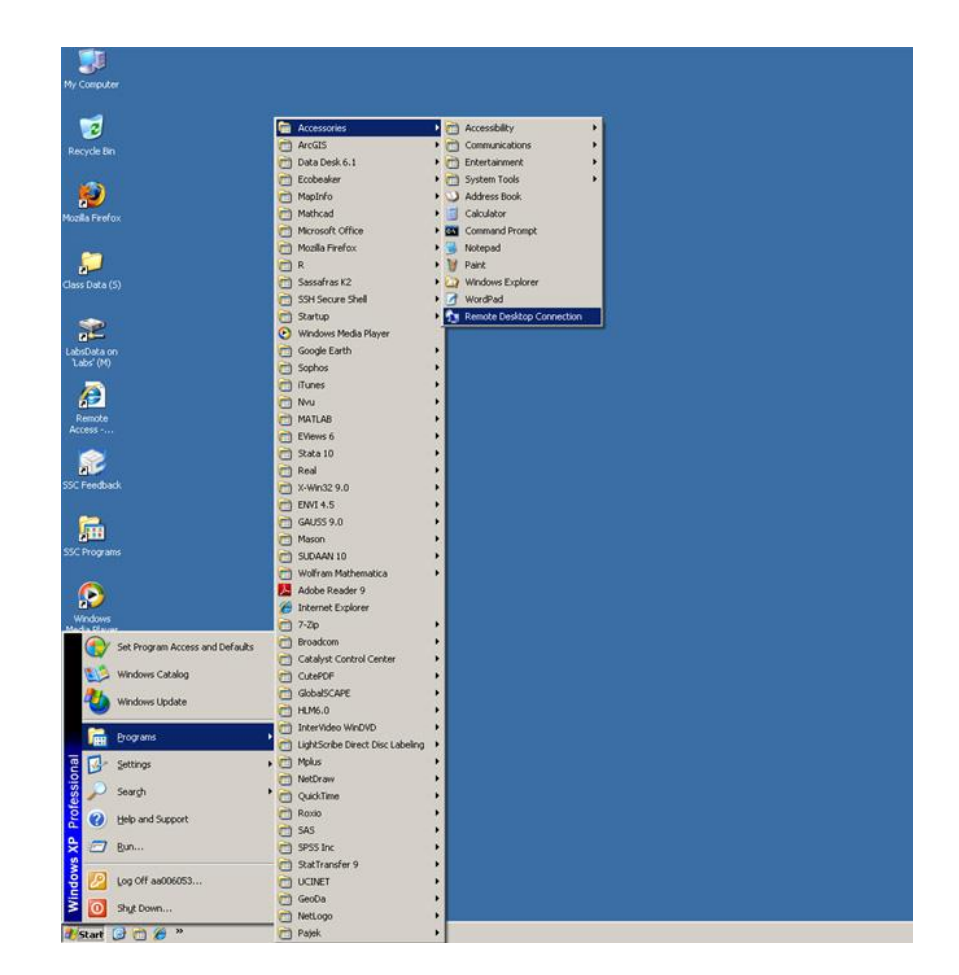

## **Windows Vista / Windows 7**

Much like the above instructions, the application can be found under the Start Menu and within the 'Accessories' Folder.

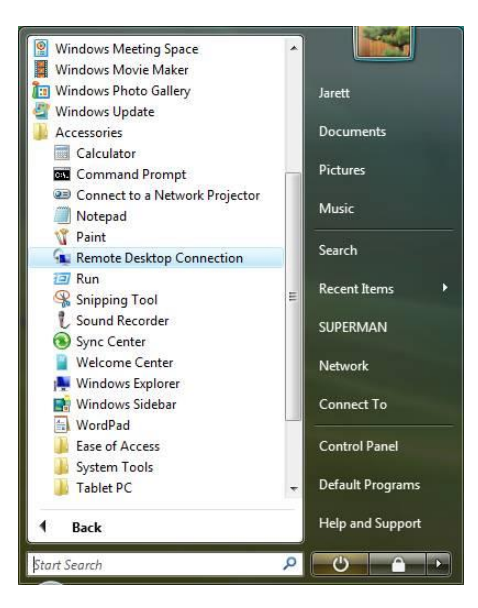

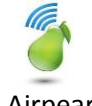

Launch the Remote Desktop Connection, and scroll further for further instructions:

#### **Windows 8 & 10**

Perform a left-click on the Windows button in the bottom-right hand corner of the screen.

After the click and the Start menu appears, start typing 'remote desktop connection'. Click on the app called 'Remote Desktop Connection' to launch it.

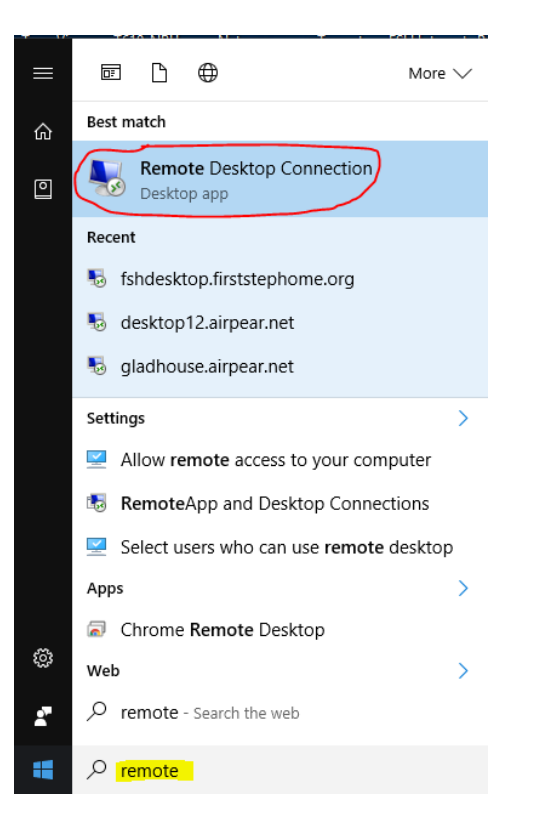

#### **Enter Server address**

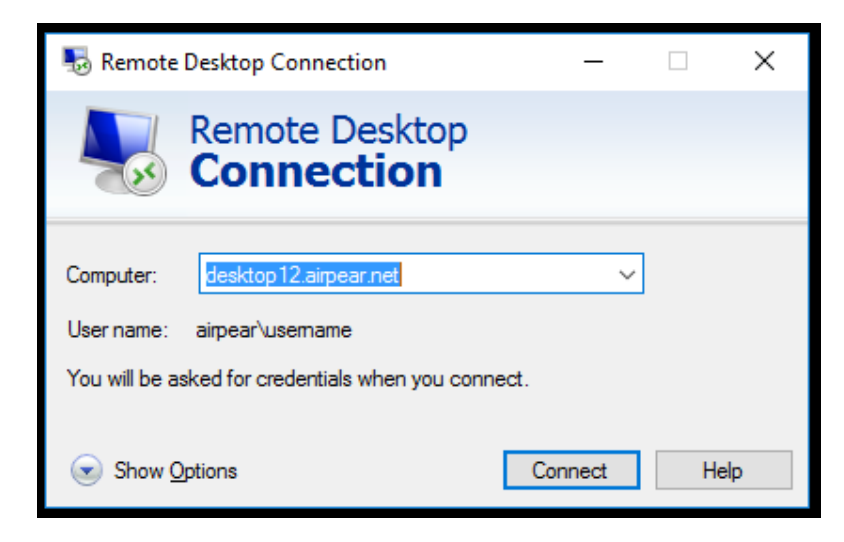

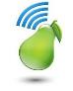

#### **SIDE NOTE: PRINTNG**

Before connecting if you wish to print, Click on 'Show Options', then the local recourses tab Ensure that the Printers check box is checked.

> Remote Desktop Connection × **Remote Desktop Connection** General Display Local Resources Experience Advanced Remote audio Configure remote audio settings. Settings... Keyboard Apply Windows key combinations: Only when using the full screen  $\checkmark$ Example: ALT+TAB Local devices and resources Choose the devices and resources that you want to use in  $-17.8$ your remote session.  $\sqrt{}$  Printers **⊘** Clipboard More.. A Hide Options Connect Help

Go back to the 'General' tab and click on 'Connect'.

## **Provide login credentials to the server**

Enter your username and password, or click Use another account if you'd like to login with a different username. Please note that a domain will need to provided if not already cached for the connection. Provide your domain by typing the domain with a backslash before entering your username. See picture below as the Airpear domain is passed as airpear\username.

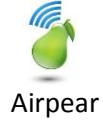

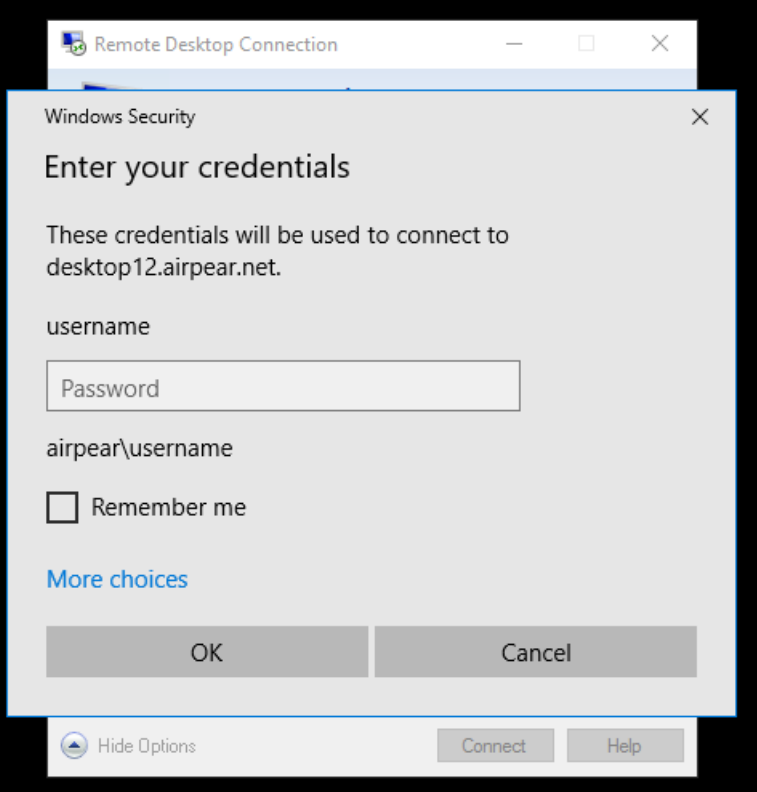

And click 'OK'

**If these steps, do not work for you contact [support@airpear.net](mailto:support@airpear.net)**

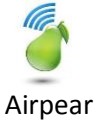